# A n w e n d u n g s h i n w e i s e

für die

**Ana**lyse der Arbeitsbelastung

nach der

# **Energieumsatzmethode (EUSANA)**

im

**L**andwirtschaftlichen **I**nformations-**S**ystem **L**andtechnik

 $\gg$ > LISL <<<

Prof. i.R. Dr. H. Auernhammer

Lehrstuhl für Agrarsystemtechnik

Weihenstephan

(Stand 15.12.2020)

## - EUSANA -

#### © Prof. Dr. H. Auernhammer 1993, …, 2020 (V3A)

Dieses Programm ermöglicht die Analyse der Energieumsatz-Werte aus den Planzeiten der Modelle in LISL im Hinblick auf die Arbeitsarten und auf die Energieumsatzwerte. Es kann nur bei jenen Modellen angewandt werden, in welchen die entsprechenden Werte in den Planzeiten enthalten sind. Zudem ist darauf zu achten, dass in der Steuerdatei KALDOK.INI die Belastungsdatei "WLOAD" mit der Einstellung "J" erzeugt wird.

In der vorliegenden Konfiguration wird das Programm im Verzeichnis "LISL" über die dort vorhandene Batch-Datei "EnergieumsatzanalyseEUS.bat" durch zweimaliges Antippen gestartet und meldet sich dann mit folgendem DOS-Bildschirm für die alleinige Eingabe per Tastatur:

LISL --- E U S A N A (V3A) Quelle: http://mediatum.ub.tum.de/?id=1576579 Energieumsatz- & Körper-Haltungs-Analyse aus LISL-Workload- Dateien 19.12.2020 ------------------------------------------------------------------------------- (c) Dr. H. Auernhammer 1993, 2005, 2010,2013, 2015, 2020 Mit einer EUSANA.ini Datei und "E" in der 1. Spalte wird das Programm in Englischer Sprache gestartet ! Das Programm liest die Daten aus einer Datei "KalXXX\_WloadEC-nnn.dat" ein. Alle Eingaben werden auf die richtige Zuordnung der Energie-Umsatzwerte überprüft. Fehler werden in der Standard-Ausgabedatei "KalXXX\_WloadEC-nnn\_Erg.txt" protokolliert. Aus den Eingabedaten werden Profildaten für den Energieumsatz und für die Körperhaltung errechnet. Die Ausgaben erfolgen in drei Dateien mit der Bezeichnung KalXXXWloadECxxx-nnn. Es enthält: KalXXX\_WloadEC-nnn\_Erg.txt Ergebnisse im ASCII-Format, KalXXX WloadEC-nnn EUS.csv Energieumsatzprofile im CSV-Format, KalXXX\_WloadEC-nnn\_KPA.csv Körperhaltungsdaten im CSV-Format. Folgende WloadEC-Dateien sind vorhanden: KalINN\_WLoadEC-128.dat Nennen Sie die interne Nummer der Workloaddatei! 128

Als Eingabedatei muss in diesem Verzeichnis eine "Workload nnn.dat" vorhanden sein. Diese wird dem Programm alleine durch die im Namen enthaltene Kalkulationsnummer zugeordnet (führende Nullen müssen nicht eingegeben werden).

Das Programm arbeitet danach die Eingabedatei ab. Dabei wird der aktuelle Stand auf dem Bildschirm angezeigt.

Das Programmende muss mit einer beliebigen Eingabe explizit bestätigt werden, wodurch sich das DOS-Fenster wieder schließt.

Das Programm erzeugt 3 Ausgabedateien mit identischem Namen und unterschiedlicher Kennung im Dateinamen bei Beibehaltung der jeweiligen Kalkulationsnummer und der für die Weiterbearbeitung erforderlichen Dateitypenbezeichnung.

#### **Datei: KalINN\_WloadEC-nnn\_Erg.txt**

In dieser Datei sind wichtige Kennzahlen einer detaillierten Analyse aus den Energieumsatzwerten für die Körperpositionen nach "Arbeitsstellung" (oberer Teil) und "Arbeitsarten" (unterer Teil) enthalten (siehe Anhang 1). Dargestellt werden die jeweiligen Körperhaltungen mit der Häufigkeit im Modell, dem relativen Anteil, der dafür benötigten Arbeitszeit und dem relativen Arbeitszeitanteil, sowie der mittleren Arbeitsdauer für die jeweilige Position.

Jeder Auswertungsteil wird danach mit einer Summenzeile abgeschlossen, in welcher die Arbeitsdauer und auch die mittlere Zeitdauer einer Position dargestellt werden.

Abschließend werden die entstehenden Energieumsatzwerte mit den jeweiligen Zuordnungen zu der Energieumsatz-Balance (Energy Consumption Balance ECB) von Mann und Frau ausgewiesen.

#### **Datei: KalINN\_WloadEC-nnn\_EUS.csv**

Die Daten dieser Datei dienen der Erstellung von Belastungsprofilen nach dem Energieumsatz. Sie sind so aufbereitet, dass für jeden Teilvorgang und auch für die Gesamtarbeit einzelne Grafiken angefertigt werden können (siehe Anhang 2).

Angenommen Sie möchten das Belastungsprofil für das Modell 207 erstellen, dann finden Sie die dafür benötigten Daten in den Spalten A41 – P45. Unterlegen Sie nun die Felder B44:P45 und wählen Sie dann in EXCEL – Einfügen den

- Grafiktyp: Punkt (X;Y) und darin den
- Untertyp: Punkte mit geraden Linien.

Nun erstellt EXCEL das Profil für die zu leistende Arbeitsdauer.

In einem nächsten Schritt fügen Sie unter "Daten auswählen" die 3 Belastungslinien ein. Diese finden Sie:

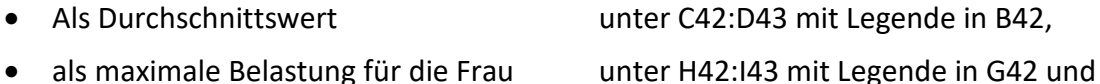

• als maximale Belastung für den Mann unter M42:N43 mit Legende in L42.

Nun müssen Sie noch die Überschrift (C41), die X-Achsenbeschriftung (B44) und die Y-Achsenbeschriftung (B45) einfügen. Der Vollständigkeit halber sollte auch noch die richtige Legendenbeschriftung für die Datenreihe 1 aus A41 eingefügt werden und damit verfügen Sie dann über eine vollständige Grafik.

Zur besseren Übersicht sollten noch Hilfsgitternetzlinien eingefügt werden.

Eventuelle kosmetische Ergänzungen machen diese Grafik dann perfekt und führen am Beispiel von Modell 207 zu einem Layout wie nachfolgend dargestellt *(Achtung: Darstellung aus einer früheren Kalkulation abgeleitet!):* 

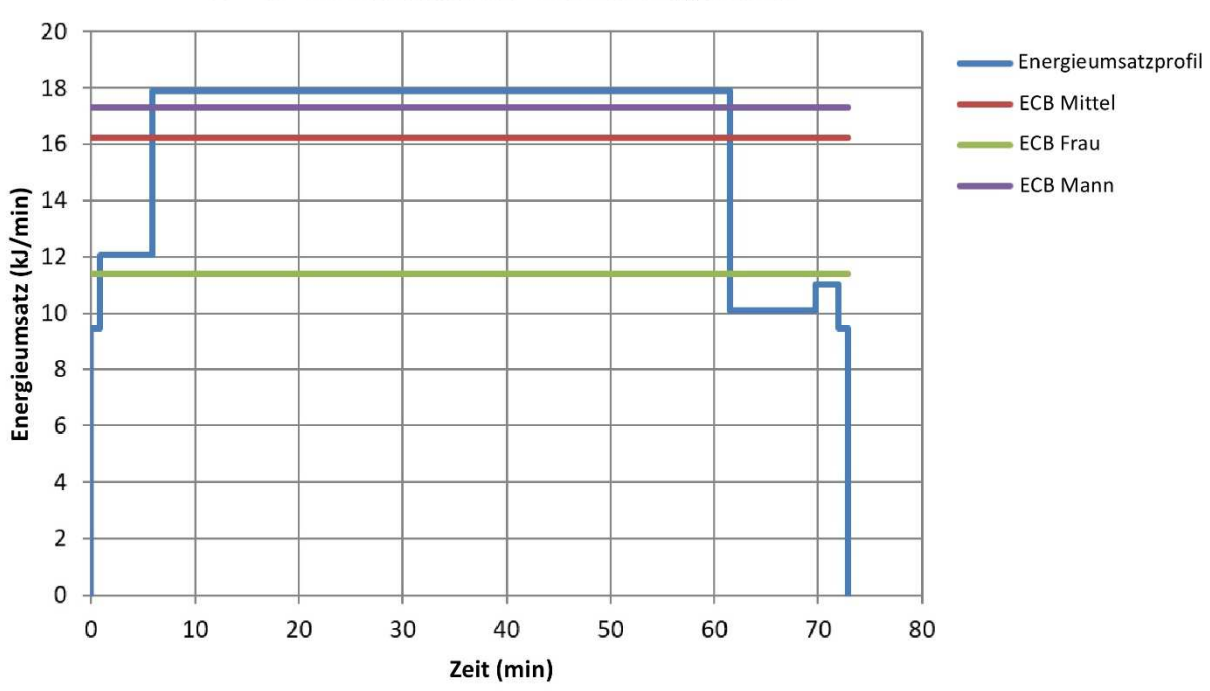

VG 207 Im Anbindestall mit Eimermelkanlage melken

*Hinweis: Wenn ein VG-Modell kalkuliert wurde stehen nach Anhang 2 auch alle Energieumsatzprofile der TV-Untermodelle zur Verfügung. Diese können wie aufgezeigt auch einzeln dargestellt werden und dienen dadurch zu einer vertiefenden Analyse des Gesamtmodells. Zudem können diese aber auch zu einem detaillierten Energieumsatzprofil verkettet werden. Dazu ist in einem neuen Datensatz das jeweils folgende TV-Modell mit der End-Zeit des vorangegangenen Modells (X-Achse) zu addieren. Die Grenzlinien für Mann und Frau und auch der mittlere Energieumsatz sind dann sinnvollerweise aus dem Gesamtmodell zu*  übernehmen. Für Modell VG 207 könnte so folgendes Profil generiert werden (Achtung: *Darstellung aus einer früheren Kalkulation abgeleitet!):*

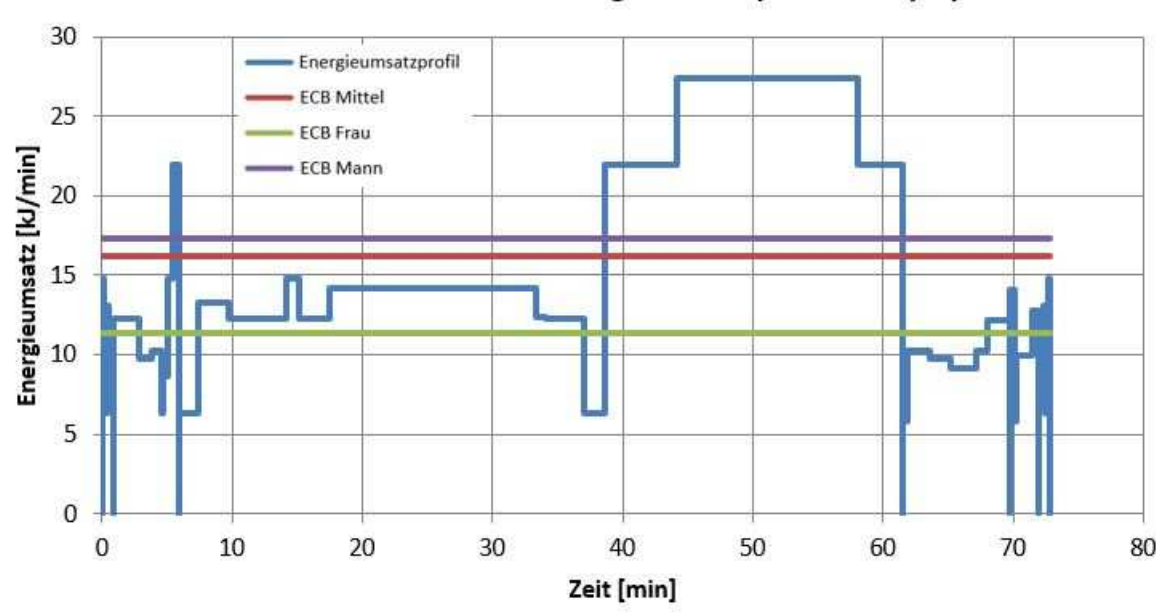

Im Anbindestall mit Eimermelkanlage melken (Detaillanalyse)"

#### **Datei: KalINN\_WloadEC-nnn\_KPA.csv**

Auch diese Datei ist so aufgebaut, dass damit sehr schnell und sehr einfach eine beliebige Darstellung der Arbeitsbelastung nach der Körperposition und nach den Arbeitsarten durchgeführt werden kann.

Angenommen Sie möchten die jeweiligen Arbeitsbelastungen für die vier Melkstandformen Eimermelkanlage, Rohrmelkanlage, Fischgrätenmelkstand und Rotationsmelkstand vergleichend gegenüberstellen, dann ist aufbauend auf die Daten im Anhang 3 folgendermaßen vorzugehen: Unterlegen Sie zuerst die Daten der Eimermelkanlage in B10:U12 und wählen Sie dann in EXCEL – Einfügen den

- Grafiktyp: Säulen mit dem
- Untertyp: Gruppierte Säulen (EXCEL in Office7 kennt keine einfache Säulendarstellung)

Nun erstellt EXCEL ein gruppiertes Säulendiagramm mit der ersten Datenreihe. Fügen Sie als weitere Datenreihe die Rohrmelkanlage mit den rel. Anteilsdaten in B17:U18 ein. Es folgt dann die Einfügung der Datenreihe B23:U24 für den Fischgrätenmelkstand und mit B29:U30 der Rotationsmelkstand, wodurch nun die gruppierte Darstellung als Grundgrafik fertig ist.

Sinnvollerweise werden nun die Legendennamen durch die jeweilige Melkanlage, bzw. Melkstandform ersetzt.

Wiederum müssen noch die Achsentitel für X aus A11 und für Y aus A12 übernommen werden. Die Grafiküberschrift ist ebenfalls einzufügen und textlich so zu gestalten, dass damit der Inhalt eindeutig beschrieben ist.

Schließlich sollten noch die Bezeichnungen der X-Achse schräg ausgerichtet werden, damit dies einfach vom Betrachter zu lesen sind (in "Achsenformatierung" unter "Achsenausrichtung" 45 ° wählen). Auch sollten die Hilfsgitternetzlinien so angepasst werden, damit diese die jeweils gruppierten Säulen enthalten.

Abschließend können weitere kosmetische Änderungen und Ergänzungen vorgenommen werden.

*Hinweis: Falls Sie eine englisch beschriftete Grafik erstellen wollen, dann gehen Sie ganz einfach so vor:* 

- *Überschreiben Sie die Zeile der Position und Arbeitsart in B13:U13 mit den engl. Bezeichnungen aus B8:U8*
- *Erstellen Sie dann wie beschrieben die gruppierte Darstellung*
- *Fügen Sie die Achsenbeschriftungen für die X-Achse aus J8 und für die Y-Achse aus J9 ein*
- *Die Legendenbeschriftung und die Überschrift sind noch nach Ihrem Wissen zu ergänzen.*

Die so erstellte Grafik mit deutscher Beschriftung hätte danach folgendes Layout *(Achtung: Darstellung aus einer früheren Kalkulation abgeleitet!)*:

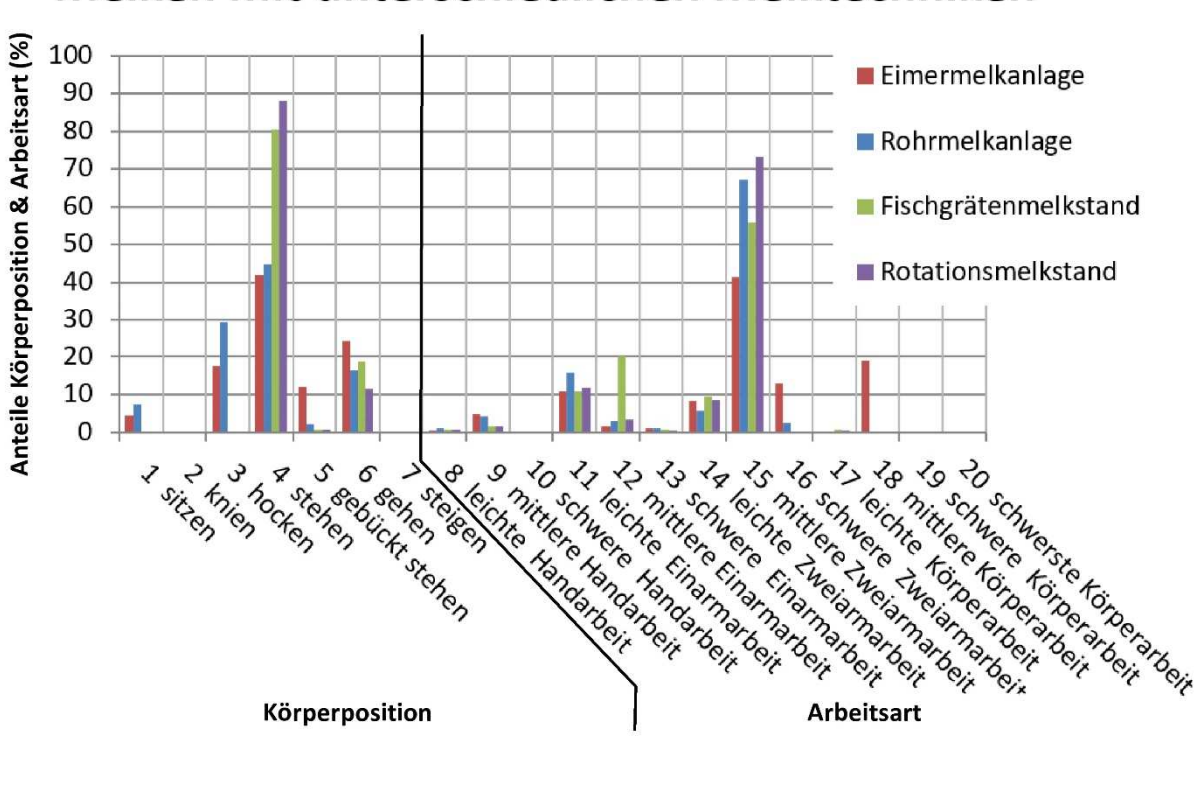

## Melken mit unterschiedlichen Melktechniken

### **A n h a n g 1: Ausgabedatei (KalINN\_WloadEC-127\_Erg.txt) als Word-Datei**

Körper-Haltungs-Analyse: WLOAD-Datei: KalINN\_WLoadEC-127.dat vom 17.12.20 -------------------------------------------------------------------------------

 VG 207: Im Anbindestall mit Eimer- bzw. Rohrmelkanlage melken \*\*\*\*\*\*\*\*\*\*\*\*\*\*\*\*\*\*\*\*\*\*\*\*\*\*\*\*\*\*\*\*\*\*\*\*\*\*\*\*\*\*\*\*\*\*\*\*\*\*\*\*\*\*\*\*\*\*\*\*\*\*\*\*\*\*\*\*\*\*\*\*\*\*\*\*\*\*\*

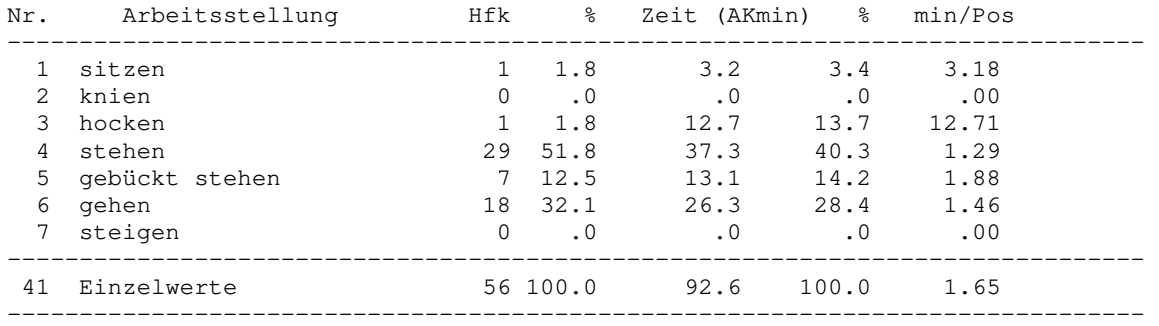

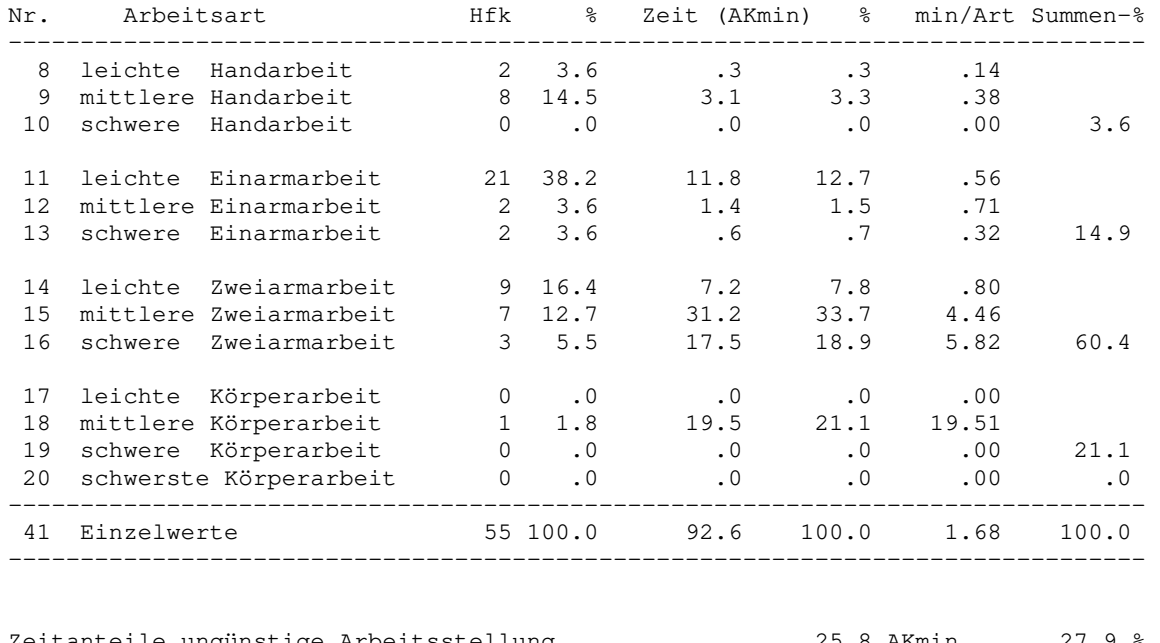

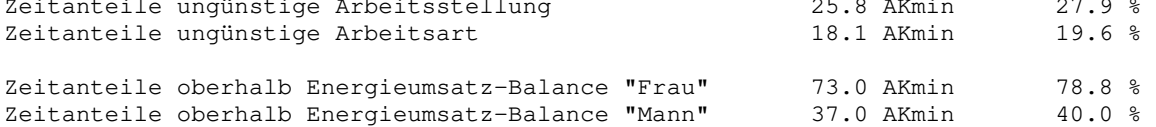

## **A n h a n g 2: Ausgabedatei (KalINN\_WloadEC-127\_EUS) als EXCEL-Datei**

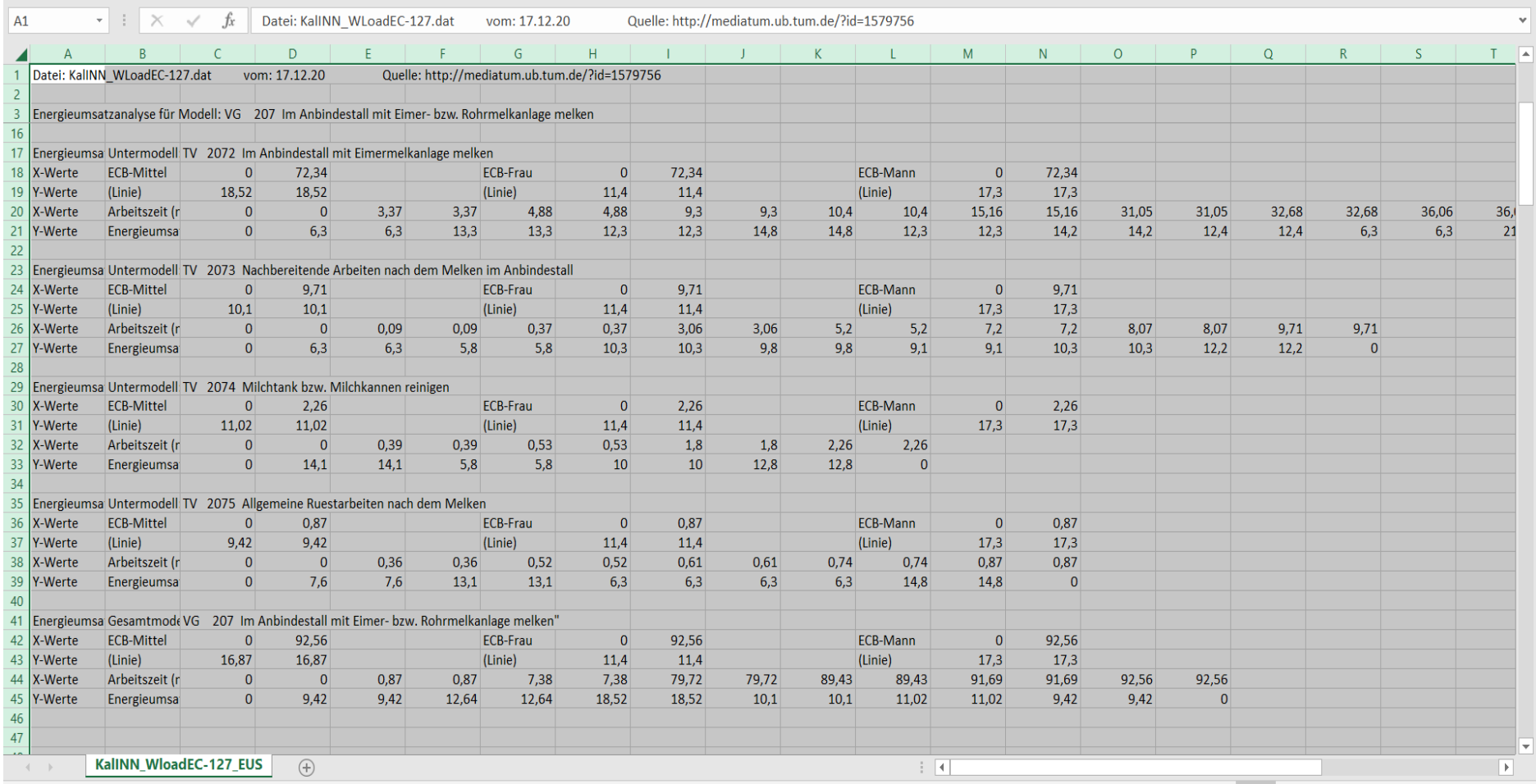

## **A n h a n g 3: Ausgabedatei (KalINN\_WloadEC-127\_KPA) als EXCEL-Datei**

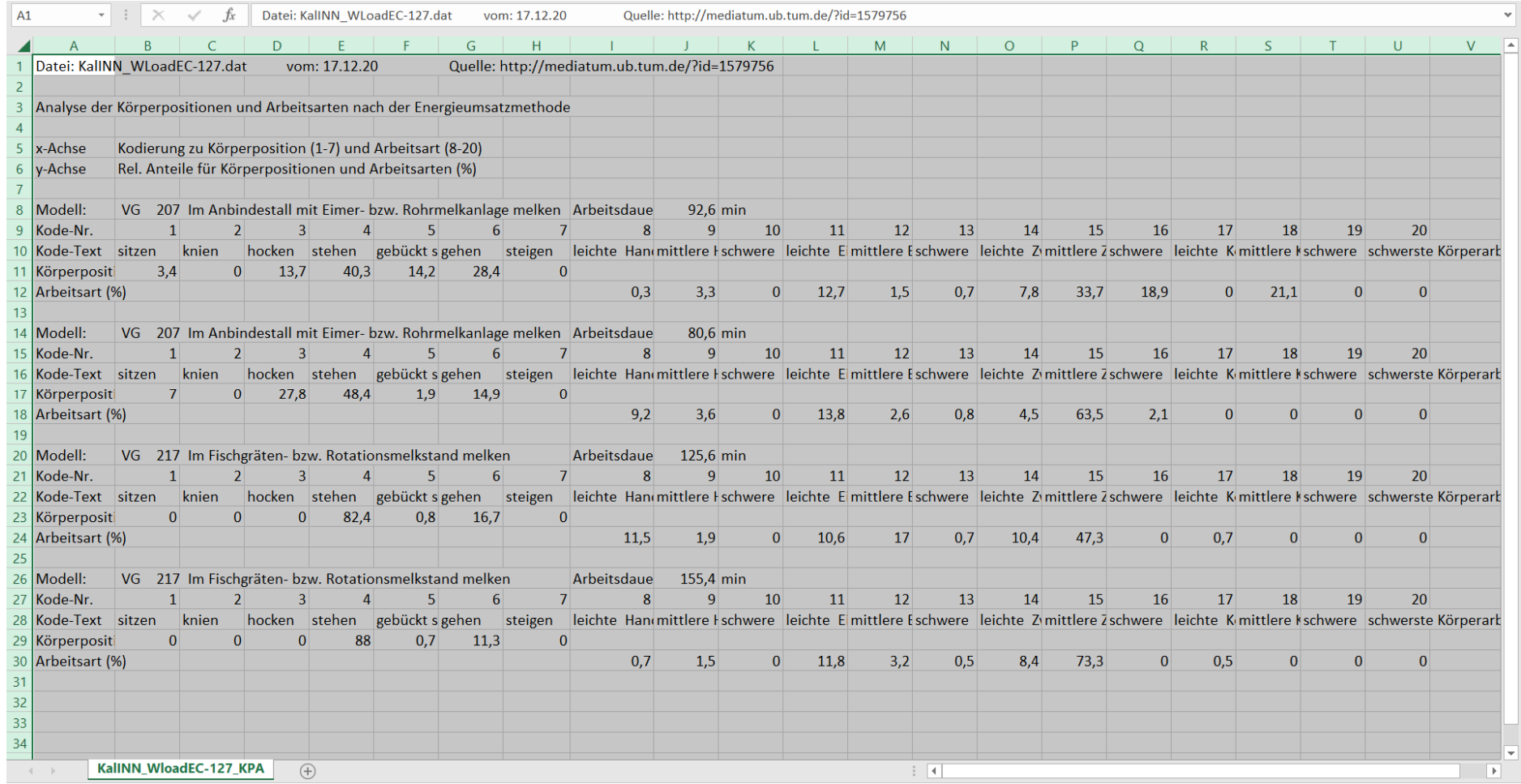